# Mathletics Getting Started Guide

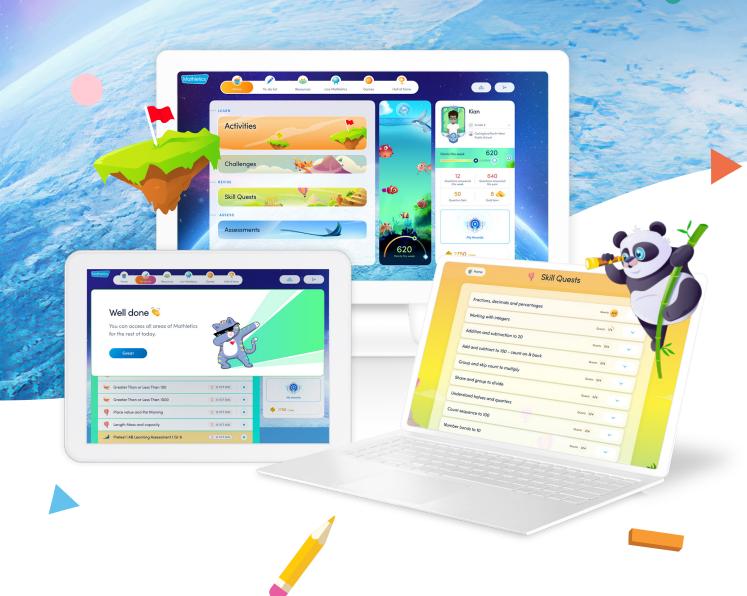

**Mathletics** 

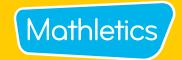

### **Welcome to Mathletics**

We're so excited your school has joined the Mathletics community! To get you started, we've put together a handy guide which contains important information to help kick-start your subscription with success.

### Inside you will find:

- Manage Students Log in cards, setting up groups
- Mathletics Launch Lesson
- Console Maps
- Learn Activities
- Revise Skill Quests
- Learn Challenges
- Live Mathletics Levels
- Parent Letter
- **Mathletics Reward System**

### **RESOURCES AND SUPPORT**

Log in now and click on the How-to checklist for immediate in-product support!' It's a step-by-step guide right in product to your Mathletics features.

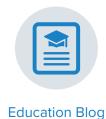

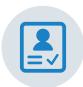

User guides

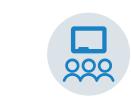

Classroom Resources

### **Technical Support:**

www.3plearning.com/tech/mathletics

### **Customer Support:**

www.3plearning.com/contact

### Thank you for using Mathletics.

We look forward to sharing the love of learning with your school.

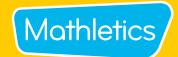

### **Manage Students**

### Click into Manage Students and follow these steps to get started!

Manage students has combined all the features needed to manage your classes, groups and individual students all in one screen. You can access and print QR Codes/Sign-in cards, create groups, edit curriculum, assign students to groups, change passwords, and print certificates with ease.

### **Print QR Code/Sign-in cards**

- 1 Select Manage student
- 2 Click students you want to print sign in cards for from the student roster
- Click Download Sign-in cards from menu at the bottom of the page
- 4 Download QR sign in codes
- 5 Enjoy your students easy access to their mathletics login!

### Create a group

- 1 Click manage students from the left menu
- 2 Select Groups at the top of the page
- 3 Click Groups
- 4 Enter your new group's name, grade level, and course
- 5 Don't forget to Save your work!

### **Assign students to groups**

- 1 Navigate to the Manage student tab on the left hand menu
- 2 Select the student you want to change their group for
- Under the Group column, select the new group you want to add them to
- 4 Click Apply

**Edit Student Passwords** 

- 1 Select Manage student
- 2 Pick the group
- Select the student whose password needs to be edited
- 4 Edit the password
- 5 Select the green 
  once complete

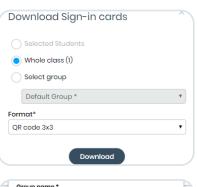

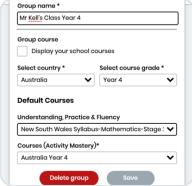

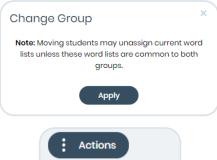

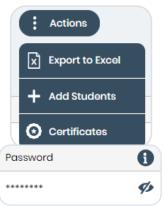

### **Print certificates**

- 1 Navigate to the Reports tab on the left hand side menu
- 2 Select Certificates
- 3 Filter by class
- 4 Download and enjoy celebrating your student's success!

### **Mathletics Quick Launch**

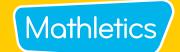

### **Quick Start Guide**

**Are you new to Mathletics?** This quick and easy lesson plan is designed to help you successfully launch Mathletics with your class. Each student should have access to a device, or at least shared access. A typical lesson using Mathletics runs for 40–60 minutes, however the suggested time frames for each step may be altered to suit your lesson.

### Holding a launch lesson

1 5 MINS | Sign in and create avatars

After signing in, each student will be asked to create their avatar to represent themselves on screen.

Remember to select 'Save and Exit' when done.

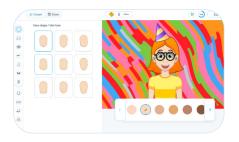

2 10 MINS | Play Live Mathletics

Inside

Students can play against other students from their class, school, or even from around the world in a 60-second fluency game. Points are awarded for each question correctly answered.

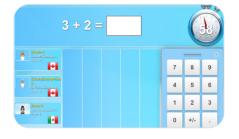

3 20 MINS | Move on to the Mathletics curriculum

Inside Explore

Auto-assigned curriculum-aligned activities are available under the Activities and Quests tiles. Students can expand topics to access curriculum activities.

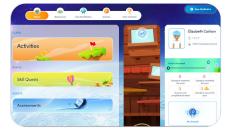

5 MINS | Round off with time to explore!

Let your students discover the fun of Mathletics by having them explore their student console.

Discover amazing activities such as Meritopia, and fun games such as Rainforest Maths and Multiverse!

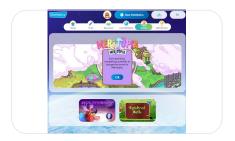

#### Tip!

Teachers can restrict access to the lower levels to ensure students are being challenged by selecting **Settings** in your teacher console, then **Set minimum** levels and select the level you wish your students to access from.

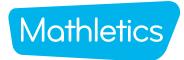

### **Student Center Map**

#### **Resources**

Students can review topics, practice their skills, learn key words and access workbooks

to curriculum-aligned material. This area contains Workbooks and the A-Z Math dictionary.

#### Student 'To-do' list

It's where students will find all teacher-assigned activities. These could be curriculumactivities (Revise and Learn), Problem Solving activities or Assessments

### **Assigned Tests**

Students can access assessments that have been set by educators.

#### Games

The Games section offers a range of engaging mathematical games, including Multiverse and Rainforest Maths.

Students can also visit Meritopia. It's an engaging student reward area. Students can unlock and explore this interactive, open world game once they earn points for completing activities.

#### **Live Mathletics**

Students practice their mathematical fluency. In Live Mathletics, learners can challenge each other to a real-time 60-second race that tests their speed and accuracy. By playing in the Live Mathletics widget, students can also earn M Coins.

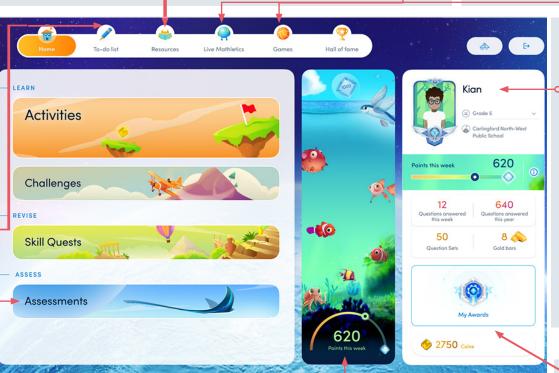

#### **Student Console**

The **Student** Console displays each student's statistics, including points earned, questions answered, sets completed and gold bars earned. This tracks each student's progress and their accomplishments.

Students design and customize their avatars using M Coins, earned by completing educator-assigned activities, and self-directed challenges.

### **Points This Week**

This **fun and engaging** widget showcases how many points students have earned on a weekly basis. With every 100 points earned, a new surprise appears.

### **My Awards**

Students can celebrate their hard work with personalized certificates tied to new Achievement Levels. Ranging from Bronze to Legend, these reflect how often a student has earned 1000 points per week.

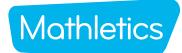

### Mothletics Teacher Console Map

### **Manage Students**

View classes, create groups, assign courses, change curriculum, download sign-in cards and print certificates - all on one screen.

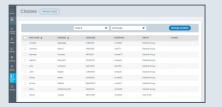

#### Courses

View available curriculum courses, update student courses for curriculum alignment and differentiation. You can also modify courses and show or hide course topics to focus student learning.

#### **Resource Hub**

Access over 700 Problem Solving & Reasoning activities along with hundreds of printable e-books in the Mathletics Library and Numeracy for Early Learners resources.

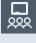

The simple left-hand navigation menu is designed to make teacher tools easily accessible.

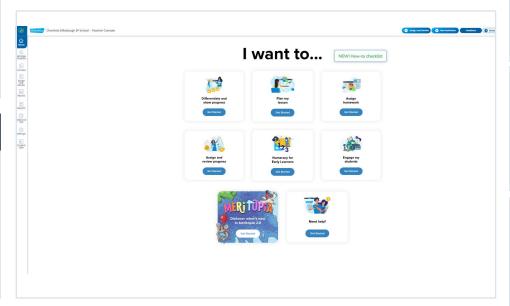

Preview and assign all content from the one dashboard

Assign

### **Show Me How**

A step-by-step quide to your Mathletics features without leaving your console.

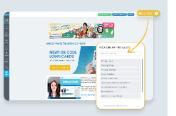

### **Reports**

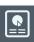

View in-depth achievement, improvement, participation and usage data. Certificates can be downloaded and printed here too.

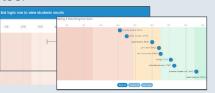

#### **Student View**

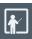

The new and improved Student View allows you to view your students' dashboards at an individual student level or access demo student view.

#### Results

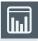

Here, you can easily group students by grade band, based on the result of their latest attempt at each activity. View the 10 most recently attempted activities, results by student or results by topic and activity.

### **Settings**

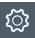

Set Live Mathletics minimum levels for each student.

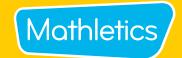

### **Learn Activities**

Mathletics' 'Learn' consist of 10 questions targeting a single concept from within a topic. The questions are selected from a bank of thousands of questions, meaning your students will never be presented with the same questions twice! These questions are great to build confidence and fluency, and can be used in conjunction with our other content areas. Learn activities appear under the 'Activities' tab on the Student Console. Many of the activities are adaptive and move through 3 levels of difficulty - indicated in the Teacher Guide in the drop down menu linked to each activity.

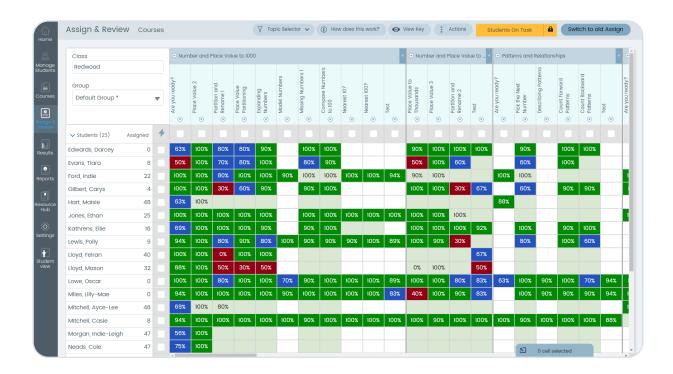

### Follow these steps to get started!

- 1 Click Assign & Review.
- 2 Click on Learn.
- 3 Select the class and or group you would like to assign to.
- Use the Topic Selector to select the topic and then choose the activity. The drop down menu (indicated by the small triangle) gives access to the Teacher Guide and Activity preview.
- 5 Select whole class or individual students.
- 6 Click Assign.
- Select Start and end date, then click Assign.

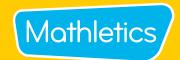

### Learn

### Tip!

#### View individual student results and activity progress

Click onto a student's name and click Student Results to get an overview of their activity results. Check a student's progress with a specific activity by clicking on their result % in the activity column and view their attempt history.

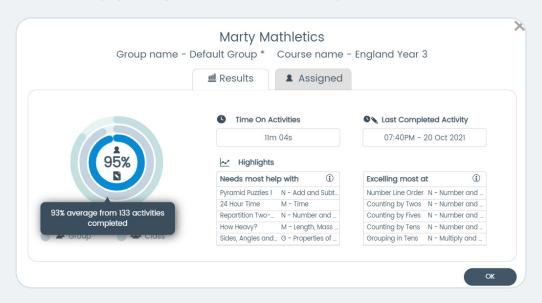

### Use the Student Open Access or Students On Tasks option

When an activity start date is reached a student must complete this activity before being able to access any other area of Mathletics. If you wish for your students to be able to access the other areas of Mathletics simply change the student access mode to Student Open Access and students will have access to all areas of the Mathletics student console.

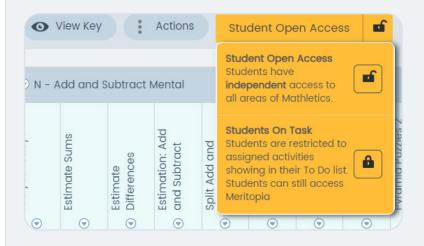

### Access Teacher notes and Preview activity using the dropdown

Click on the dropdown arrow in the activity column and select to access the Teacher notes or preview the activity.

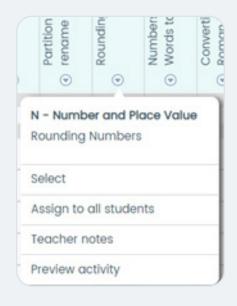

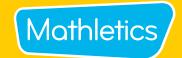

### **Revise - Skill Quests**

Each Skills Quest targets a single concept from within a topic or Learning Journey. Skills Quests are curriculum-aligned sets of questions. Some Quests will move through more than 1 level - students need to get either a streak of 5 questions correct or 6 out of 8 to complete the level or the Quest. Skills activities appear under the Quests tab on the Student Console.

Audio is available to support students, including audio translation into many different languages.

### Follow these steps to get started!

- 1 Click Revise (Skill Quests)
- 2 Select the class and group you would like to assign to.
- 3 Select the Curriculum and Grade
- Drop-down or scroll across to find your topic and choose the activity.
- 5 Select whole class or individual students.
- 6 Click Assign.

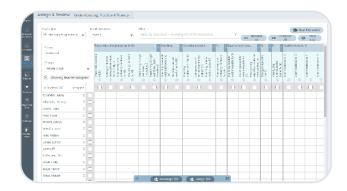

#### Tip!

Click on the triangle value under the activity to get further information about the Quest and to preview it.

### **Problem-Solving and Reasoning**

Mathletics offers over 700 Problem-Solving & Reasoning (PSR) questions to help students develop their critical and creative mathematical thinking. Teachers are provided with instant access to multi-level questions that can make mathematics lessons extraordinary. The PSR questions can be filtered from topics to grades/year levels to depth of knowledge.

PSR questions appears under the 'Challenges' tab on the Student Console.

### Follow these steps to get started!

- 1 Click Resource Hub.
- 2 Select Problem Solving & Reasoning.
- 3 Use filters to narrow down your search.
- 4 Select a question.
- 5 Preview and then proceed to launch to assign
- Select whole class or individual students to assign the activity to.
- 7 Click Go Live to set the PSR live in your lesson or click Assign to add the PSR to your students' To Do tab.

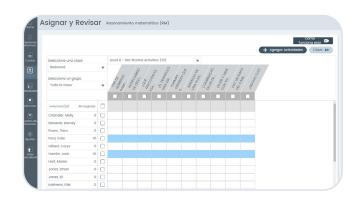

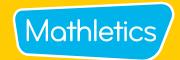

### **Assessments**

Mathletics offers a range of curriculum-aligned Assessments designed to assess students' understanding. Assessments can be conducted in different modes or test 'types', meaning you can repeat the same Assessment multiple times in different modes to measure growth, or just re-focus on specific topic areas. You can use the Fill Learning Gaps tool to identify student knowledge gaps and assign UPF Learning Journeys to help address any areas of weakness.

### Follow these steps to get started!

- 1 Click on Assign & Review, then click Assess
- 2 Select the Curriculum and Grade/Course
- 3 Select the group you'd like to assign the assess
- 4 Select the you'd like to assign
- 5 Click the Assign button at the bottom of the page
- 6 Choose if youd like to assign the activity now or for a later date

Note: In Assessments you can't assign individual questions to students.

- 7 Once selected, click the Assign button at the bottom of the screen.
- In the pop-up modal you can:
  - Assign a duration to the whole Assessment OR to each question;
  - Choose to randomise the questions
  - Schedule the Assessment period; and
  - Preview the Assessment.

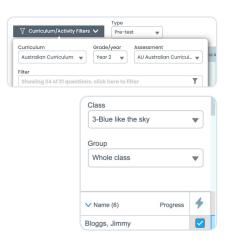

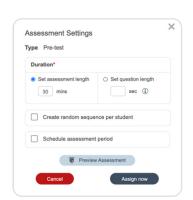

As students answer questions, their results drop into the grid. Correct questions are indicated in green, incorrect answers are indicated in red & unattempted questions are indicated in grey

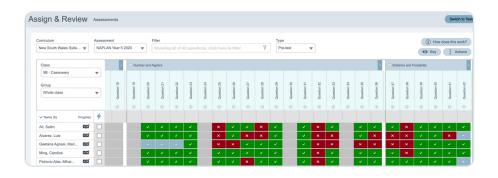

# Mathletics Getting Started Guide

## Mathletics

### **Mathletics Activity Types**

### **Assessments**

### 'Fill Learning Gaps'

Mathletics' 'Fill Learning Gaps' feature allows teachers to identify and remediate student knowledge

gaps based on assessment results. The course recommendations are made from Mathletics' curriculum-aligned activities.

After completing an assessment you will see the 'Fill Learning Gaps' button appear above the class/group list in the Assign and Review area of Assessments.

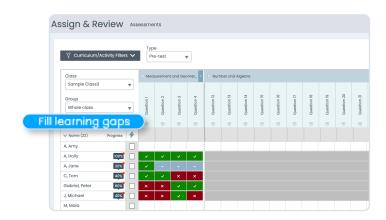

Here you will have the opportunity to view learning gaps at class and student level.

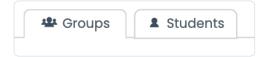

### Viewing at Class or Group level

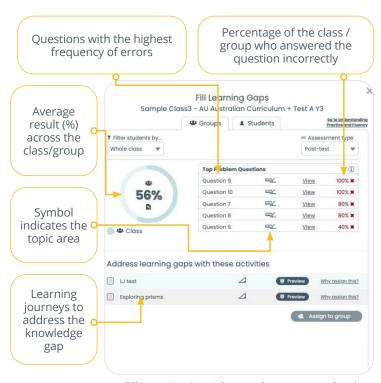

'Fill Learning Gaps' data at class or group level

- The 'Fill Learning Gaps' tool will identify the top 4-5 questions where students underperformed, indicating a class or group-wide knowledge gap.
- Under Address learning gaps with these activities are the recommended learning journeys can be assigned to remediate the knowledge gap.
- To assign the recommended learning journeys, simply select the courses you'd like to assign and click Assign to Group.
- Any activities assigned via the 'Fill Learning Gaps' tool will now appear in the Assign and Review area in Revise, and on the student's To Do List.

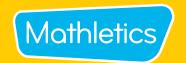

### **Live Mathletics Levels**

Live Mathletics has ten levels across all gaming areas. Below is a summary of what question types are included at each level. Have you tried them all?

**LEVEL 1** Addition from 1 - 10

Doubles up to 10

LEVEL 2 Addition from 1 - 20

Subtraction from 1 - 20

**LEVEL 3** Addition from 1 - 50

Subtraction from 1 - 50

2s, 3s, 4s, 5s and 10s Times Tables

Doubles and halves up to 50

Addition from 1 - 20 with a missing addend

**LEVEL 4** Addition from 1 - 100

Subtraction from 1 - 100

Times Tables to 10 x 10

Doubles and halves up to 100

2s, 3s, 4s, 5s and 10s division facts

Addition from 1 - 50 with a missing addend

Times Tables to 10 x 10 with a missing factor

**LEVEL 5** Addition from 1 - 500

Subtraction from 1 - 100

Addition from 1 to 100 with a missing addend

All multiplication and division facts to 10 x 10

Time conversions

Length conversions

**LEVEL 6** Operations with decimals

Calculations using brackets

Simple percentages

Converting mm, cm and m

24 hour time

Timetable calculations

Fractions and decimals

Percentages and decimals

Terms in a sequence with decimals I

Terms in a sequence with whole numbers

LEVEL 7 Sum, difference, product and quotient

Cubes

Operations with integers

Volume and capacity conversions

Order of operations I The Cartesian plane I

Equivalent fractions

Ratios

Volume of rectangular prisms I

Area of plane shapes I

**LEVEL 8** Statistical measures

Simplifying algebra I

Algebraic substitution I

Order of operations II

Terms in a sequence with decimals II

Area and volume conversions

Factoring I

Volume of rectangular prisms II

Area of plane shapes II

Recurring decimals

**LEVEL 9** Algebraic substitution II

Factoring II

Order operation III

Expanding brackets I

Find the midpoint between two points

Pythagorean triads

The Cartesian Plane II

Chance outcomes

Simplifying algebra

Scientific notation

**LEVEL 10** Logarithms

Solving equations

Algebraic substitution III

Expanding brackets I

Expanding quadratics

Factoring quadratics

Surface area of cubes

Percentage probability

#### Tip!

Teachers can restrict access to the lower levels to ensure students are being challenged by selecting **Settings** in your teacher console, then **Set minimum levels** and select the level you wish your students to access from.

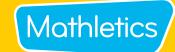

# **Explore your child's online Mathematics program**

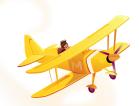

### **Dear Parent or Guardian,**

Your child is using Mathletics as part of their mathematics lesson at school. Mathletics is a targeted, rewarding and captivating online learning resource, which is aligned to curriculum standards. Your child has take-home access to Mathletics – they simply sign in with their school username and password using any compatible computer or mobile device.

The extra Mathletics practice at home can make all the difference to your child's progress. Encourage them to achieve a weekly target of 1000 points to earn a certificate working towards achieving Bronze, Silver, Gold, Platinum, Emerald, Diamond, Epic, and Legend certificates.

### Sign in with your child to start exploring what Mathletics has to offer:

- 1 Visit <u>www.mathletics.com</u> using your child's login details below.
- 2 Explore all the engaging activities and games Mathletics has to offer.
- 3 Check out 'My Progress' for your child's activity results and certificates.
- Go to the Parent Portal to <u>sign up</u> for weekly reports on your child's progress delivered straight to your inbox at <u>mathletics.com/parent-portal/sign-up</u>.

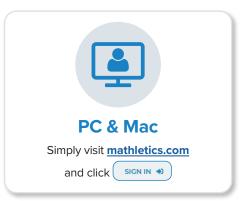

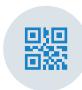

### **QR Code Sign In**

Jump into Mathletics effortlessly using the QR code on your sign-in card

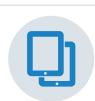

### **Tablet & iPad**

Download our FREE Student App from all major app stores

| Student Mathletics Login:                                     | Username:   |                            |
|---------------------------------------------------------------|-------------|----------------------------|
| Fill out student login information or print off QR Code Card. | Password: . |                            |
|                                                               | ,           | Sign in at: mathletics.com |

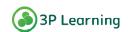

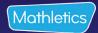

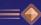

♦ Mathletics Reward System ♦ =

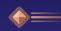

### Are you a super Mathlete?

HINT

Earn maximum points by completing curriculum activities. \*. 1000 Points

a week earns you a certificate.

**36 weeks** of consistent work earns you Legend status!

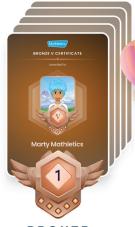

**BRONZE** 

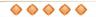

**5 BRONZE LEVELS** 

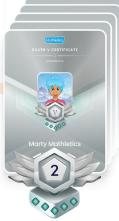

SILVER

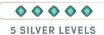

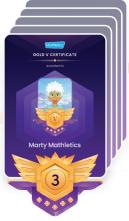

GOLD

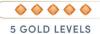

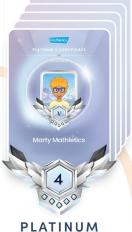

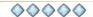

5 PLATINUM LEVELS

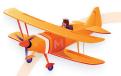

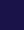

### Level up!

There are **5 certificates** in each level. Each new certificate earns you a gem.

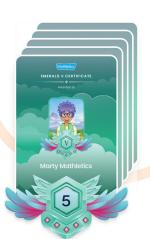

**EMERALD** 

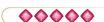

5 EMERALD LEVELS

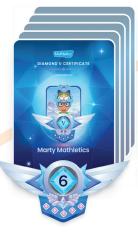

DIAMOND

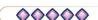

5 DIAMOND LEVELS

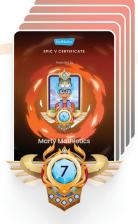

**EPIC** 

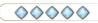

5 EPIC LEVELS

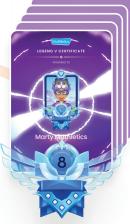

LEGEND

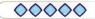

5 LEGEND LEVELS

### How to earn points

### **Curriculum content**

1 x correct answer = 10 points

1 x correct test answer = 20 points

### **Live Mathletics**

1 x correct answer = 1 point 1 x correct bonus level answer = 2 points

### **Bonus**

Level up or complete a Quest = 50 points

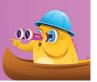

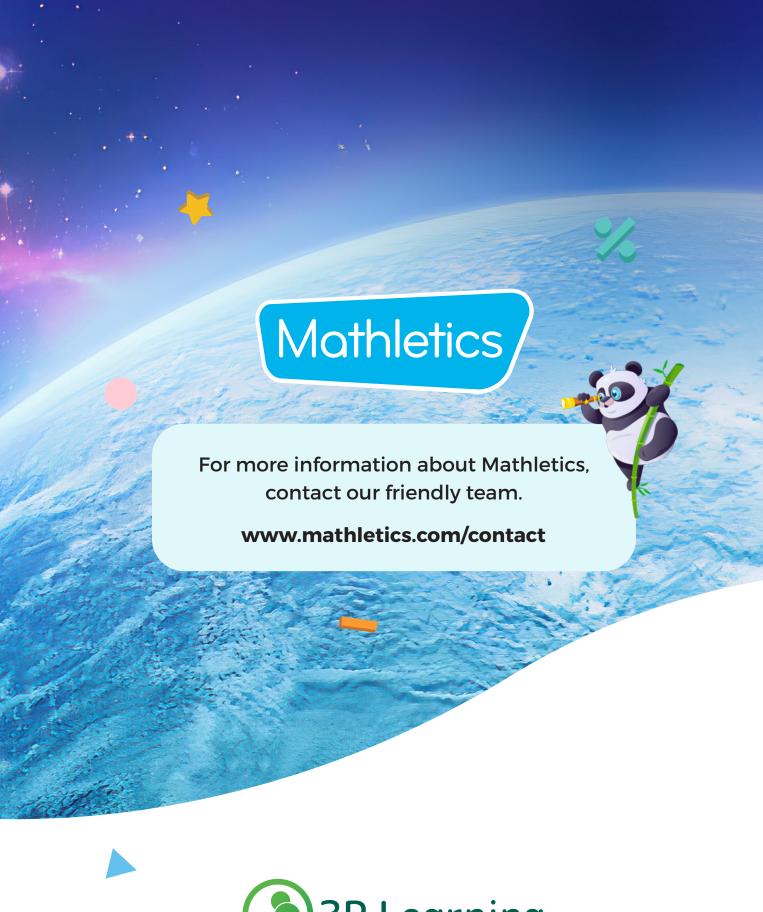

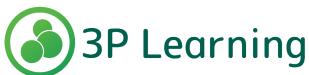